ФГБОУВПО «Воронежский государственный технический университет»

Кафедра системного анализа и управления в медицинских системах

# **242-2011**

# **РАЗРАБОТКА И АНАЛИЗ ПРИНЦИПИАЛЬНОЙ ЭЛЕКТРИЧЕСКОЙ СХЕМЫ С ИСПОЛЬЗОВАНИЕМ ПАКЕТА АВТОМАТИЗИРОВАННОГО ПРОЕКТИРОВАНИЯ**

## **МЕТОДИЧЕСКОЕ РУКОВОДСТВО**

по выполнению курсового проекта по дисциплине «Основы САПР» для студентов специальности 200401 «Биотехнические и медицинские аппараты и системы» очной формы обучения

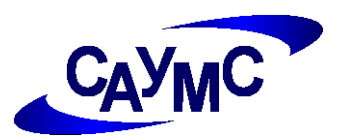

Воронеж 2011

Составители: д-р. техн. наук О.В. Родионов, канд. техн. наук Е.И. Новикова д-р. техн. наук Е.Н. Коровин

УДК 681.3

Разработка и анализ принципиальной электрической схемы с использованием пакета автоматизированного проектирования: методическое руководство по выполнению курсового проекта по дисциплине «Основы САПР» для студентов специальности 200401 «Биотехнические и медицинские аппараты и системы» очной формы обучения / ФГБОУВПО «Воронежский государственный технический университет»; сост. О.В. Родионов, Е.И. Новикова, Е.Н. Коровин. Воронеж, 2011. 22 с.

Методическое руководство предназначено для организации курсового проекта по дисциплине «Основы САПР» по проектированию электрических систем.

Табл. 2. Ил. 11. Библиогр.: 3 назв.

Рецензент д-р. техн. наук, проф. О.Н. Чопоров

Ответственный за выпуск зав. кафедрой д-р техн. наук, проф. О.В. Родионов

Печатается по решению редакционно-издательского совета Воронежского государственного технического университета

> © ФГБОУВПО «Воронежский государственный технический университет», 2011

# **РАЗРАБОТКА И АНАЛИЗ ПРИНЦИПИАЛЬНОЙ ЭЛЕКТРИЧЕСКОЙ СХЕМЫ С ИСПОЛЬЗОВАНИЕМ ПАКЕТА АВТОМАТИЗИРОВАННОГО ПРОЕКТИРОВАНИЯ**

#### **1 Цель курсового проекта**

Целью курсового проекта является исследование принципиальных электрических систем и приобретения навыков анализа и корректировки таких систем.

#### **2 Особенности выполнения курсового проекта**

Используемые программно-аппаратные средства: ПЭВМ класса IBM стандартной конфигурации.

#### **3 Задание на курсовой проект**

1. С помощью программы MODEL рассчитать параметры математической модели одного из аналоговых компонентов (транзистора или диода, входящего в состав схемы). Преобразовать файл библиотеки MODEL в бинарный, имеющий расширение имени .LBR, предназначенный для передачи в программу моделирования МС.

2. Построить исходную принципиальную схему в программе Micro-Cap (в соответствии с полученным вариантом схемы), на основе транзистора или диода, параметры математической модели которого были рассчитаны в 1 пункте.

3. Провести анализ переходных процессов всей схемы.

4. Построить частотные характеристики.

5. Провести моделирование участка исходной схемы. Рассчитать частотные и переходные характеристики при вариации

параметров.

6. Провести расчет передаточных функций по постоянному току исходной схемы или ее участка.

7. Провести статистический анализ по методу Монте-Карло исходной схемы или ее участка.

8. Провести расчет чувствительностей по постоянному току исходной схемы или ее участка.

#### **4 Указания по выполнению курсового проекта**

Пояснительная записка к курсовому проекту должна содержать:

введение;

 паспортные данные одного из аналоговых компонентов транзистора или диода, входящего в состав исходной схемы;

 рассчитанные параметры математической модели аналогового компонента;

исходную электрическую схему;

 графики переходных процессов всей схемы и необходимые пояснения;

частотные характеристики;

результаты моделирования участка исходной схемы;

 анализ частотных и переходных характеристик при вариации параметров участка исходной схемы;

расчет передаточных функций по постоянному току;

- статистический анализ по методу Монте-Карло;
- расчет чувствительностей по постоянному току;
- выводы после каждого проведенного анализа;
- список используемой литературы.

#### **Теоретические сведения**

## **Расчет параметров математической модели аналоговых компонентов с помощью программы MODEL**

Программа MODEL рассчитывает параметры математических моделей аналоговых компонентов. Она работает в интерактивном режиме и выполняет расчет и оптимизацию параметров математических моделей по их паспортным данным, введенным в табличной или графической форме. При вводе координат графиков должно быть заданы координаты от двух до пяти точек – чем больше данных, тем точнее оцениваются параметры моделей. Ряд данных записываются в виде отдельных чисел, если данные отсутствуют, то принимаются их значения по умолчанию.

Программа MODEL вызывается выбором из меню программы МС Model.

Программа MODEL сохраняет введенные пользователем паспортные данные компонентов и рассчитанные параметры математических моделей в бинарных файлах с расширением имени .MDL. После завершения отработки библиотеки целесообразно удалить из этого файла входные данные и преобразовать его с помощью команды File>Create Model Library в компактную форму. Эти бинарные файлы имеют расширение имени .LBR и они предназначены для передачи в программу моделирования МС.

Присвоение параметров модели текущего окна значений по умолчанию, обычно выполняется перед оптимизацией параметров  $(Ctrl+I).$ 

Оптимизация параметров модели, оцениваемых в текущем окне (Ctrl+Т).

Перечни справочных данных для некоторых типов компонентов приведены в приложении А.

## 5.2 Выполнение моделирования электрической схемы 5.2.1 Анализ переходных процессов (Transient Analysis)

В окне задания параметров расчета переходных процессов, показанном на рисунок 1 имеются следующие разделы:

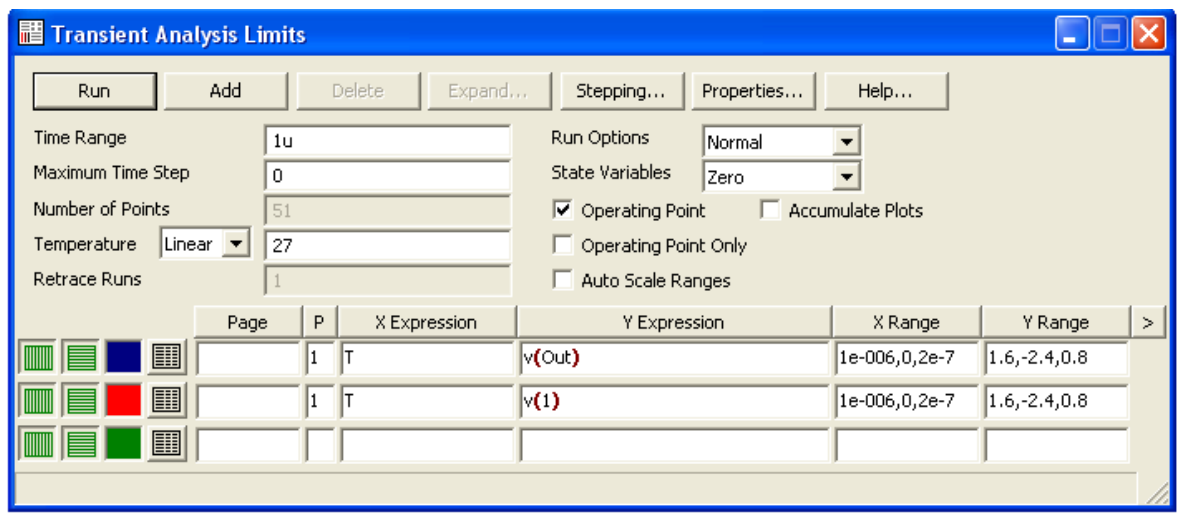

Рисунок 1 - Параметры моделирования

Команды (одинаковы практически для любого анализа):

Run – начало моделирование (щелчок на пиктограмме  $\blacktriangleright$  в  $F2$ также строке инструментов или нажатие начинает моделирование). моделирование может быть остановлено в любой **• или клавишу** Esc. нажатием пиктограмму момент Ha Последовательные нажатия на пиктограмму  $\blacksquare$  прерывают и затем продолжают моделирование;

Add - добавить строку спецификации после строки, отмеченной курсором;

Delete - удалить строку спецификации, отмеченную курсором;

Expand – открытие дополнительного окна для ввода текста большого размера при расположении курсора в одной из граф, содержащих выражения, например, Y Expression;

– Stepping – открытие диалогового окна создания вариации параметров (вызывается также нажатием пиктограммы  $\infty$ ), с помощью которого производится вариация от одного до 10 параметров, показанное на рисунок 2. В нем содержатся следующие строки:

Step What – на верхних строках указывается имя компонента и имя его варьируемого параметра. Содержание этих строк зависит от выбранного ниже типа Component или Model.

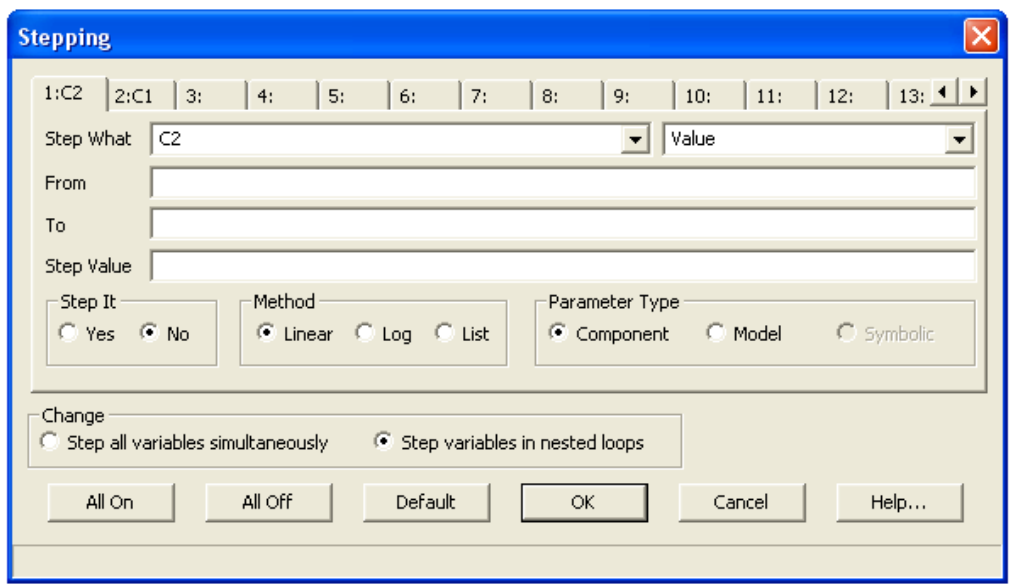

Рисунок 2 - Варьирование параметров компонентов и их моделей

Если выбран тип Symbolic, то становится доступен следующий список параметров:

 From – начальное значение параметра. При выборе логарифмической шкалы оно должно быть больше нуля.

 To – конечное значение параметра. При выборе логарифмической шкалы оно должно быть больше нуля.

 Step Value – величина шага параметра. При линейной шкале оно прибавляется к начальному значению, а при логарифмической шкале умножается на текущее значение параметра.

Step It – включение режима вариации параметров (Yes) или его выключение (No).

 $\blacksquare$  $Method - xapaxrep$  параметра:

Linear – линейная шкала;

Log - логарифмическая шкала;

List - список значений.

Одновременно в окне отображаются две переменные, их номера даны в верхней части окна (Parameter 1 и Parameter 2 в нашем случае). Нажав на кнопку «>>» Вы перемещаетесь к следующим двум переменным.

#### Числовые параметры:

Time Range - задается начальное и конечное время моделирования переходных процессов, причем сначала указывается максимальное время, а затем, через запятую, конечное время, например «1.2ms, 0.4ms», задает интервал моделирования от 0.4 мс до 1.2 мс:

Maximum Time Step - максимальный шаг интегрирования;

Number of Points - количество точек, выводимых в таблицы, т.е. количество строк в таблице вывода результатов; по умолчанию принимается 51, минимальное значение 6;

Temperature - диапазон изменения температуры, причем сначала указывается наибольшее значение, затем наименьшее, а затем шаг, значения разделяются запятой.

#### Опнии:

Run Options - управление выдачей результатов расчетов:  $\equiv$ 

Normal - результаты расчетов не сохраняются;  $\mathbf{R}^{\text{max}}$ 

Save - сохраняются результаты расчетов в бинарном дисковом файле;

Retrieve – считывание последних результатов расчета, при этом производится построение графиков и таблиц переходных процессов, как после обычного расчета.

- State Variables – установка начальных условий:

Zero – установка нулевых начальных условий для потенциалов всех аналоговых узлов и токов через индуктивности и неопределенных логических состояний «Х» для цифровых узлов;

Read - чтение начальных условий из бинарного дискового файла;

Leave – установка в качестве начальных условий значений, полученных при окончании расчета предыдущего варианта. При расчете первого варианта они полагаются нулевыми;

- Operation Point – включение режима расчета по постоянному току перед началом каждого расчета переходных процессов. Данные этого режима заменяют значения всех начальных условий, если они были установлены;

 $-$  Operation Point Only – расчет только режима по постоянному току (расчет переходных процессов не производится);

- Auto Scale Ranges - присвоение признака автоматического масштабирования по осям Х, Ү.

#### Выражения:

X Expression – имя переменной, откладываемой по оси X. Наиболее часто используются T (время), F (частота),  $V(A)$ (потенциал узла А),  $I(A)$  (ток в узле A),  $D(A)$  (логическое состояние узла  $A$ ).

Y Expression - математическое выражение для переменной, откладываемой по оси  $Y$ :

X Range - максимальное и минимальное значение переменной *Y*. Есть возможность указать Auto для автоматического определения значений;

Y Range - максимальное и минимальное значение переменной X. Есть возможность указать Auto для автоматического определения значений;

#### 5.2.2 Расчет частотных характеристик (AC Analysis)

В режиме АС сначала рассчитывается режим по постоянному току, затем линеаризуются все нелинейные компоненты (пассивные компоненты с нелинейными параметрами, диоды, транзисторы, управляемые источники) и нелинейные выполняется расчет комплексных амплитуд узловых потенциалов и токов ветвей. При линеаризации цифровые компоненты заменяются их входными и выходными комплексными сопротивлениями, передача сигналов через них не рассматривается.

 $K$ быть входу схемы лолжен полключен источник синусоидального SIN или импульсного сигнала PULSE или сигнала USER, форма которого задается пользователем.

В окне задание параметров расчета частотных характеристик, имеются разделы сходные с разделами при построении переходных характеристик.

### 5.2.3 Расчет передаточных функций по постоянному току (DC Analysis Limits)

В режиме DC рассчитываются передаточные характеристики по постоянному току. К входам цепи подключаются один или два независимых источников постоянного напряжения или тока. В качестве выходного сигнала может рассматриваться разность узловых потенциалов или ток через ветвь, в которую включен резистор. При расчете режима DC программа закорачивает индуктивности, исключает конденсаторы и затем рассчитывает

режим по постоянному току при нескольких значениях входных сигналов.

#### **Задание параметров моделирования DC Analysis Limits**

В окне задания параметров расчета передаточных характеристик по постоянному току, показанном на рисунке 3, имеются следующие разделы.

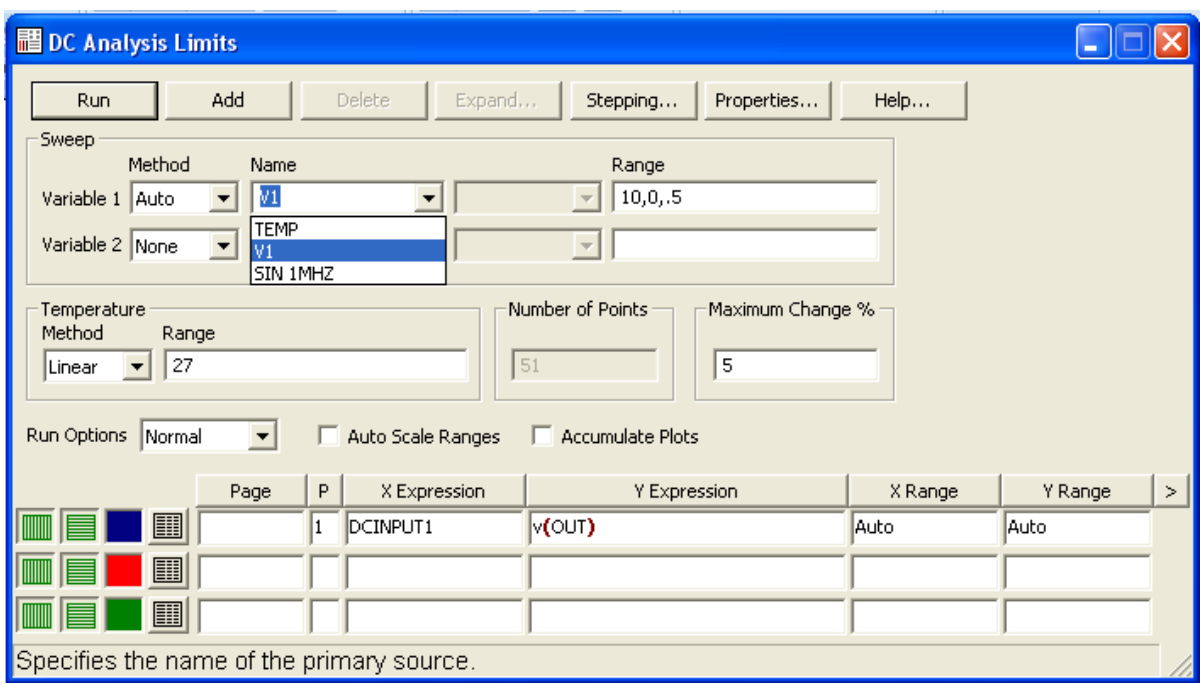

Рисунок 3 - Задание параметров расчета в режиме DC

**Команды:** аналогичны командам анализа переходных процессов (Transient Analysis).

#### **Числовые параметры**:

– Variable 1 – задание первой варьируемой переменной. В графе выбирается метод варьирования переменной (*Auto* выбираемый автоматически; *Linear* - линейный, задаваемый в графе по формату Final[,Initial[,Step]], если опустить параметр Step (шаг), то шаг будет принят равным (Final-Initial)/50, если опустить параметр

Initial, то начальное значение будет положено равным нулю, если изменяется только один источник, то можно оставить строку пустой;  $Log$  - логарифмический; List - в виде списка значений, разделяемых запятыми). В графе из списка, открываемого нажатием на кнопку , выбирается имя варьируемой переменной - величины источника постоянного напряжения или тока, температуры или имени одного из компонентов, имеющих математические модели; при выборе в графе имени такого компонента в расположенном справа окне выбирается варьируемый параметр его математической модели.

Number of Points - количество точек, выводимых в  $\frac{1}{1}$ таблицы, т. е. количество строк в таблице вывода результатов, минимальное значение равно 5.

Temperature - диапазон изменения температуры, сначала указывается наибольшее значение, затем наименьшее, а затем шаг, значения разделяются запятой.

change, Maximum  $\%$  $\blacksquare$ максимально допустимое приращение графика первой функции на одном шаге (в процентах от полной шкалы). Если график функции изменяется быстрее, то шаг приращения первой переменной автоматически уменьшается.

Опции и вывод результатов моделирования аналогичны анализу переходных процессов (Transient Analysis).

#### 5.2.4 Статистический анализ по методу Монте-Карло

При выборе режимов моделирования Transient Analysis, AC или DC. становится доступен анализ Monte Carlo для расчета характеристик цепей при случайном разбросе параметров:

Options – установка параметров метода Монте-Карло (рисунок 4);

Add Histogram – добавление окна гистограмм (доступно после проведения моделирования);

Delete Histogram – удаление окна гистограмм (доступно после проведения моделирования);

Statistics – статистическая обработка результатов (доступно после проведения моделирования).

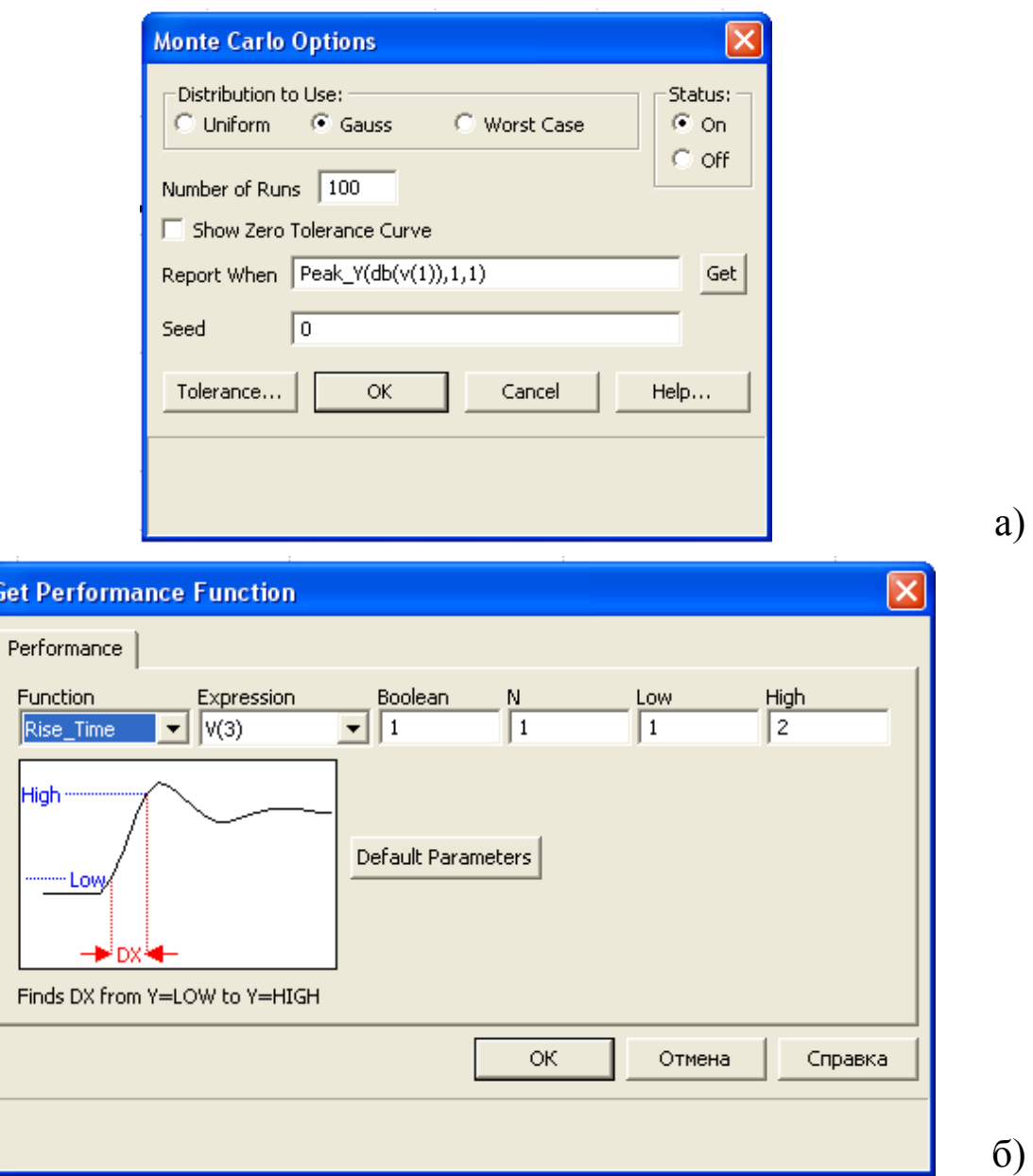

# Рисунок 4 - Диалоговое окно Monte Carlo Options (а) и окно задания функций (б)

В диалоговом окне Monte Carlo Options (рисунок 4), открываемом по команде Monte Carlo>Options, указывается количество статистических испытаний Number of Runs (не более

30000) и характер закона распределения случайных параметров: Uniform равномерное распределение, Gauss - гауссово, Worst Case наихудший случай.

В окне Global Settings задается отношение разброса случайных параметров к среднеквадратическому отклонению SD. На строке Report When указывается условие, при выполнении которого предупреждающее сообщение  $\bf{B}$ текстовый выводится файл результатов моделирования, имеющий расширение имени \*. ОUT. Имя указываемой на этой строке функции может быть выбрано в списке доступных функций (рисунок 4), открываемом нажатием на клавишу Function. Перед выполнением расчета по методу Монте-Карло следует поставить переключатель Status в положение On.

Выделение параметров, случайный разброс, имеющих выполняется с помощью ключевых слов LOT и/или DEV, как показано на изображенной, на рисунке 5 схеме.

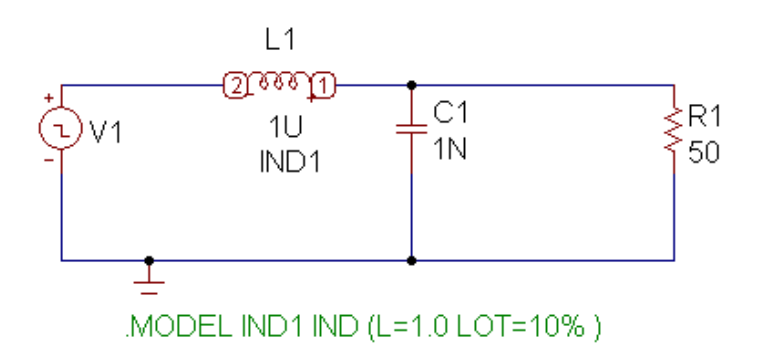

Рисунок 5 - Включение в директиву .MODEL значений разброса параметров DEV и LOT

Для расчета разброса значений параметров, имеющих разброс LOT и DEV, используются различные датчики случайных чисел. В свою очередь параметры, имеющие признак DEV, получают независимые случайные значения, а имеющие признак LOT коррелированные случайные значения в пределах параметров одного элемента. Ключевые слова LOT и DEV помещаются после номинального значения параметра и имеют формат:

 $[LOT = *pas6poc* > [%]] [DEV = *pas6poc* > [%]]$ 

Указывается либо абсолютное, либо относительное значение разброса в процентах (в последнем случае надо ввести знак %).

Разброс параметров компонентов указывается в директиве .MODEL с помощью ключевых слов LOT и DEV (рисунке 5), например:

.MODEL PULSE PUL (VZERO=0 VONE=5 P1=100N P2=110N P3=500N P4=510N P5=1000N)

. MODEL IND1 IND  $(L=1.0$  LOT=10%)

.MODEL CAP2 CAP  $(C=1.0$  LOT $=10\%$ )

В последнем примере параметр BF имеет некоррелированный разброс 20 % и, кроме того, разброс 5 %, коррелированный с изменением параметров IS.

Допустим, что в режиме Transient Analysis, AC или DC анализируется некоторая функция цепи *y=f(x)*, где *х* – независимая переменная (время, частота, входное постоянное напряжение или ток), y – зависимая переменная (узловой потенциал, входное сопротивление и т.п.). Для каждой реализации процесса *y(x)* рассчитывается глобальная характеристика *F* (the collaction function), например максимальное значение реализации *F=max{y(x)}*. Название характеристики *F* вводится на строке Report When или выбирается из окна Functions (рисунок 4, б), открываемого нажатием на клавишу Get (рисунок 4, а).

После установки параметров начинают моделирование выбором пункта Run в меню моделирования выбранного типа или нажатием F2. Реализации характеристик цепи *y(x)* выводятся на экран дисплея в виде семейства графиков, как в качестве примера показано на рисунке 6 при расчете частотных характеристик.

Статистическая обработка результатов моделирования производится по команде Monte Carlo> Histograms/ Add

Histograms. Ее результаты представляются в виде гистограммы, примерный вид которой показан на рисунке 7.

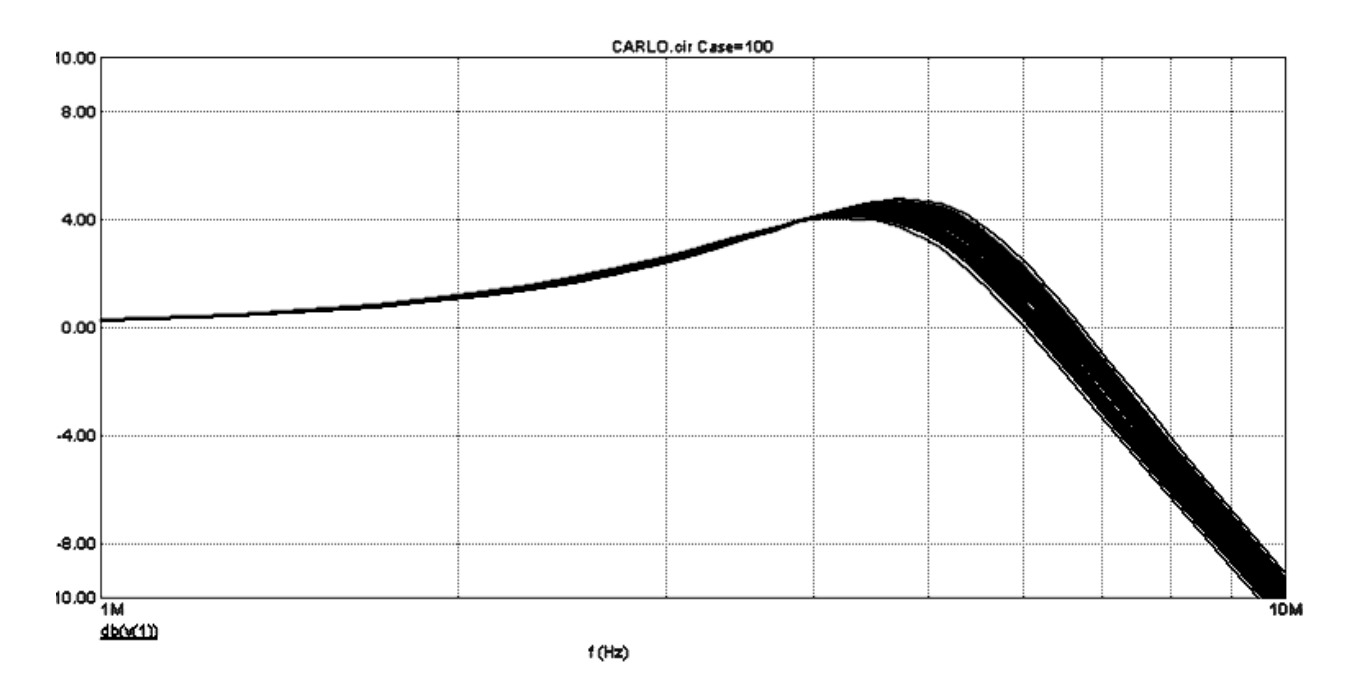

Рисунок 6 - Семейство реализаций переходного процесса при случайном разбросе индуктивности

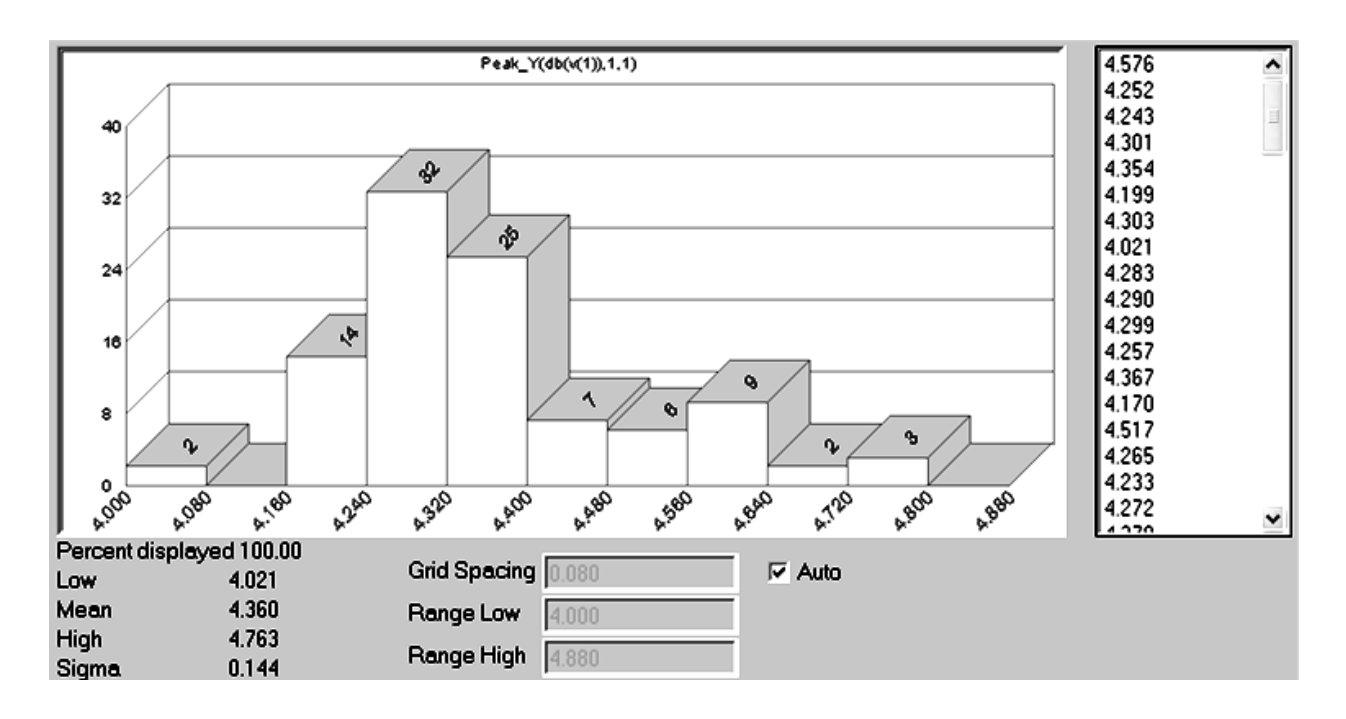

Рисунок 7 - Окно построения гистограмм

В начале выполнения команды Add Histograms, открывается диалоговое окно задания параметров Properties (закладка Plot),

рисунок 8. В нем в строке Function указывается имя анализируемой функции *F*, а в строке Expression – имя характеристики цепи *y*.

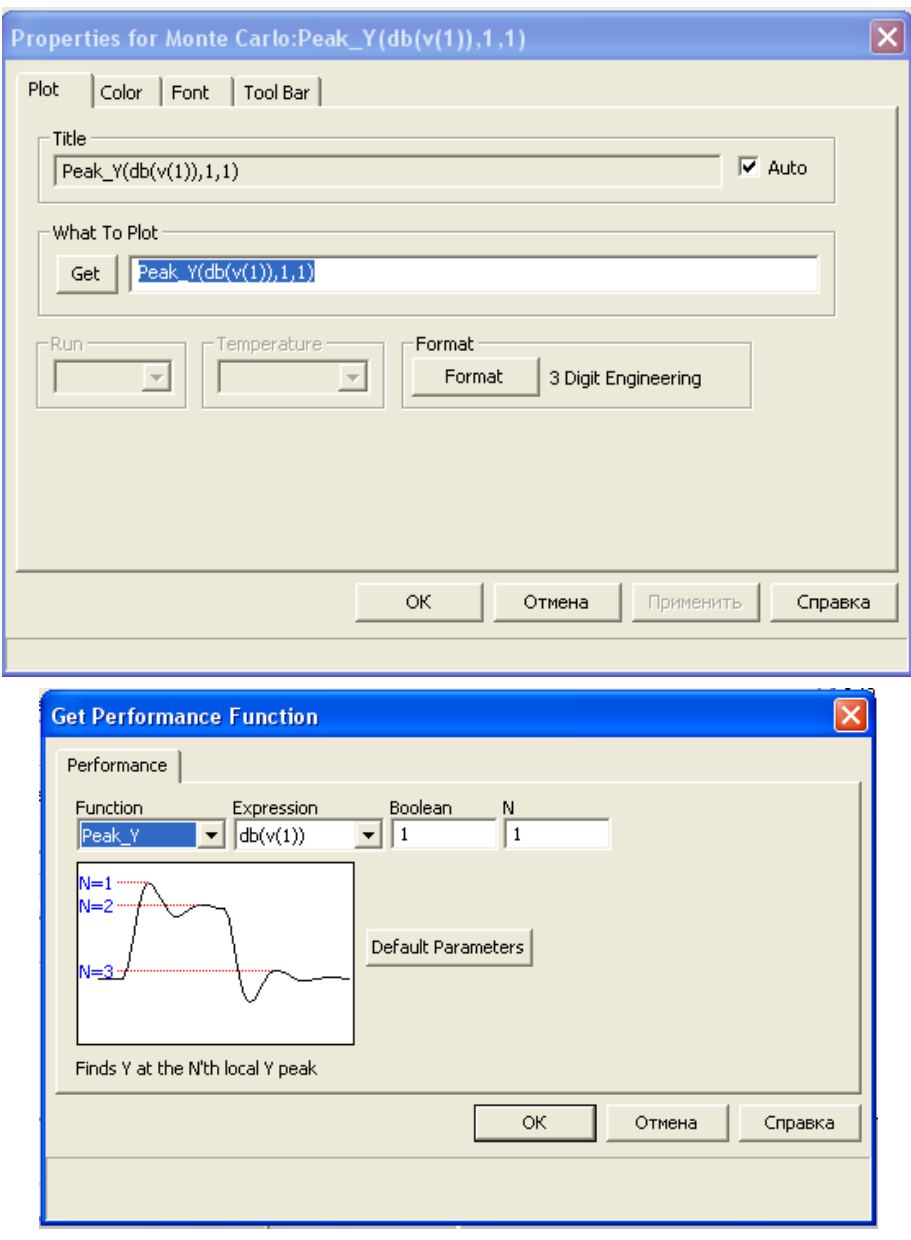

Рисунок 8 - Окно конфигурирования гистограмм

На графике гистограммы по горизонтальной оси откладываются значения характеристик *F*, по вертикали – вероятности в процентах.

Значение характеристики *F* во всех реализациях выведены в окне в правой части экрана. Ниже него приведено окно, в котором

можно задать количество интервалов разбиения области определения анализируемой характеристики *F* (Intervals) и значения ее границ (Low, High).

Результаты статистической обработки заносятся также в текстовый файл после выбора подкоманды Monte Carlo> Histograms/ Add Histograms. Текстовая информация размещается в файлах, имеющих то же имя, что и имя схемы, и расширения имени .AMC, .DMC, .TMC в зависимости от вида анализа. В них помещаются результаты статистической обработки, как показано на рисунке 9.

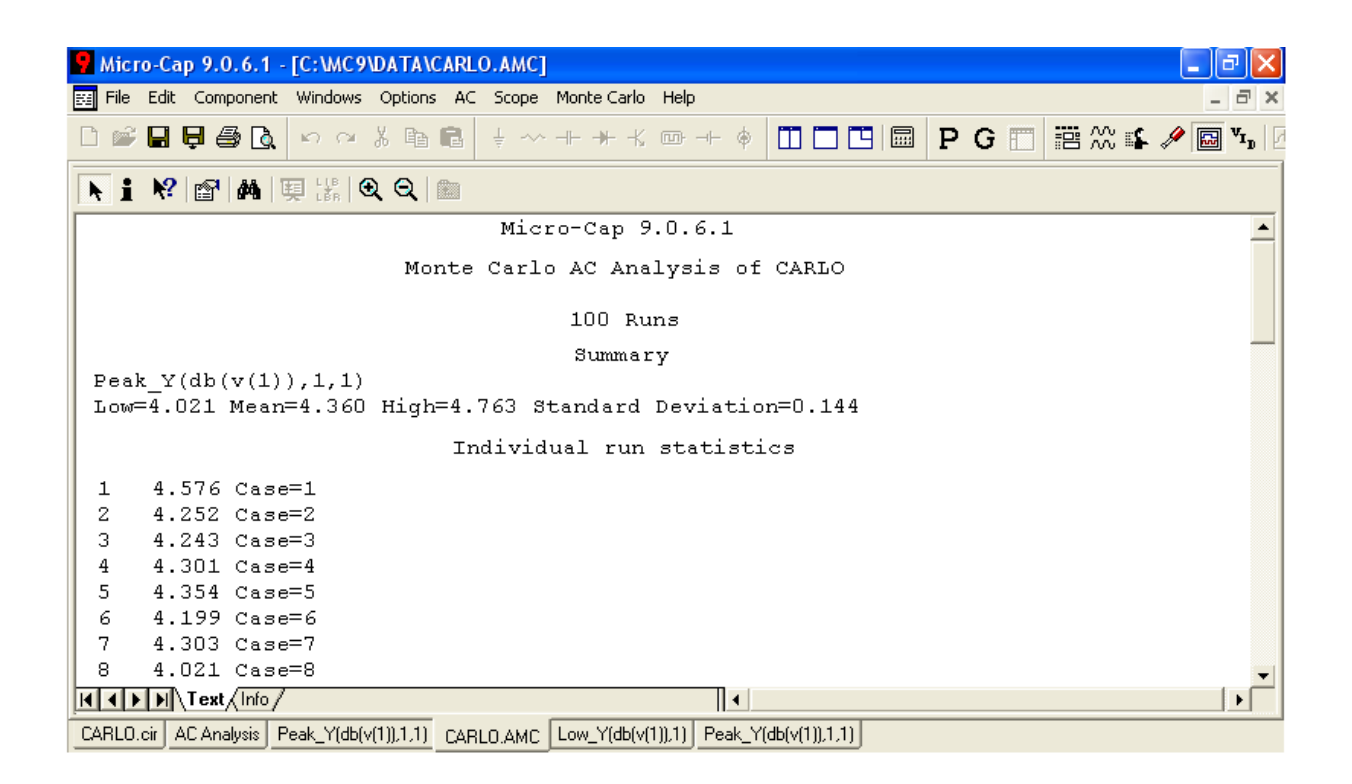

Рисунок 9 - Вывод результатов статистической обработки в текстовом виде

## **5.2.5 Расчет чувствительностей по постоянному току (Sensitivity)**

Чувствительность режима по постоянному току рассчитывается по команде Analysis>Sensitivity. Чувствительность рассчитывается после линеаризации схемы в окрестности рабочей

точки. При этом рассчитывается чувствительность одной или нескольких выходных переменных к изменению выбранных параметров схемы. Диалоговое окно команды показано на рисунке 10.

В графе Output указывается одно или несколько выражений для выходных переменных, каждое выражение на отдельной строке, например I(R1). В окне Input Variable выбирается один входной параметр, например R1 (несколько параметров здесь выбирать не разрешается).

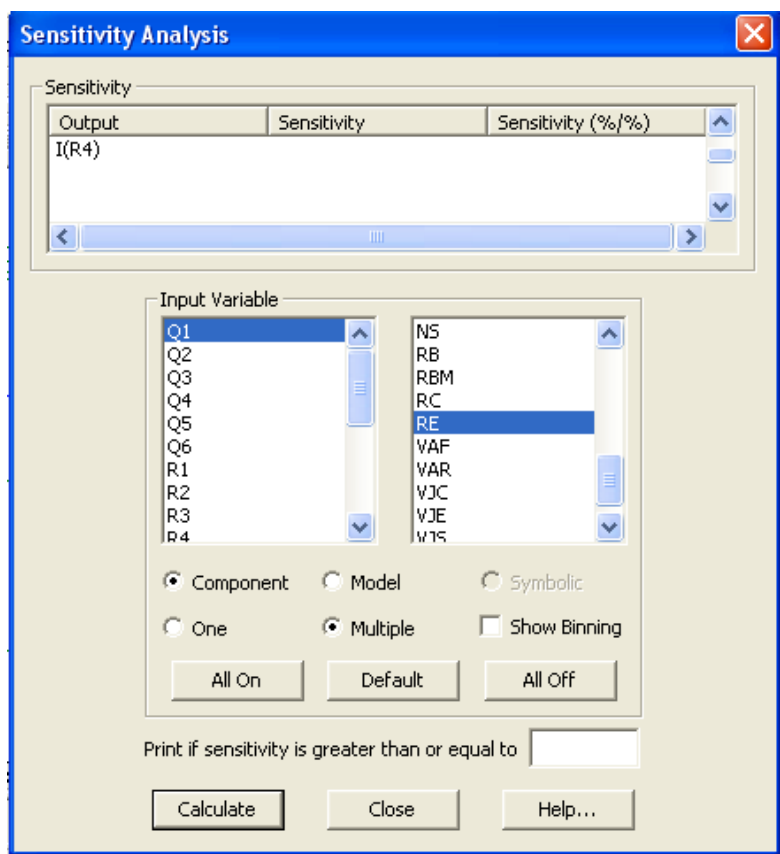

Рисунок 10 - Диалоговое окно Sensitivity

Результаты расчета чувствительности после нажатия на панель Calculate помещаются в графу Sensitivity. В графе Sensitivity %/% помещаются значение приращения выходной переменной в процентах, разделенное на изменение входного параметра в

процентах. Тип входных переменных выбирается с помощью кнопок Component, Model и Symbolic. При выборе переменной типа Model можно в качестве входных выбрать несколько параметров математической модели указанного компонента (все параметры выбираются нажатием на кнопку All On, при этом результаты расчета чувствительностей заносятся в текстовый файл с расширением имени \*.sen, как показано на рисунке 11).

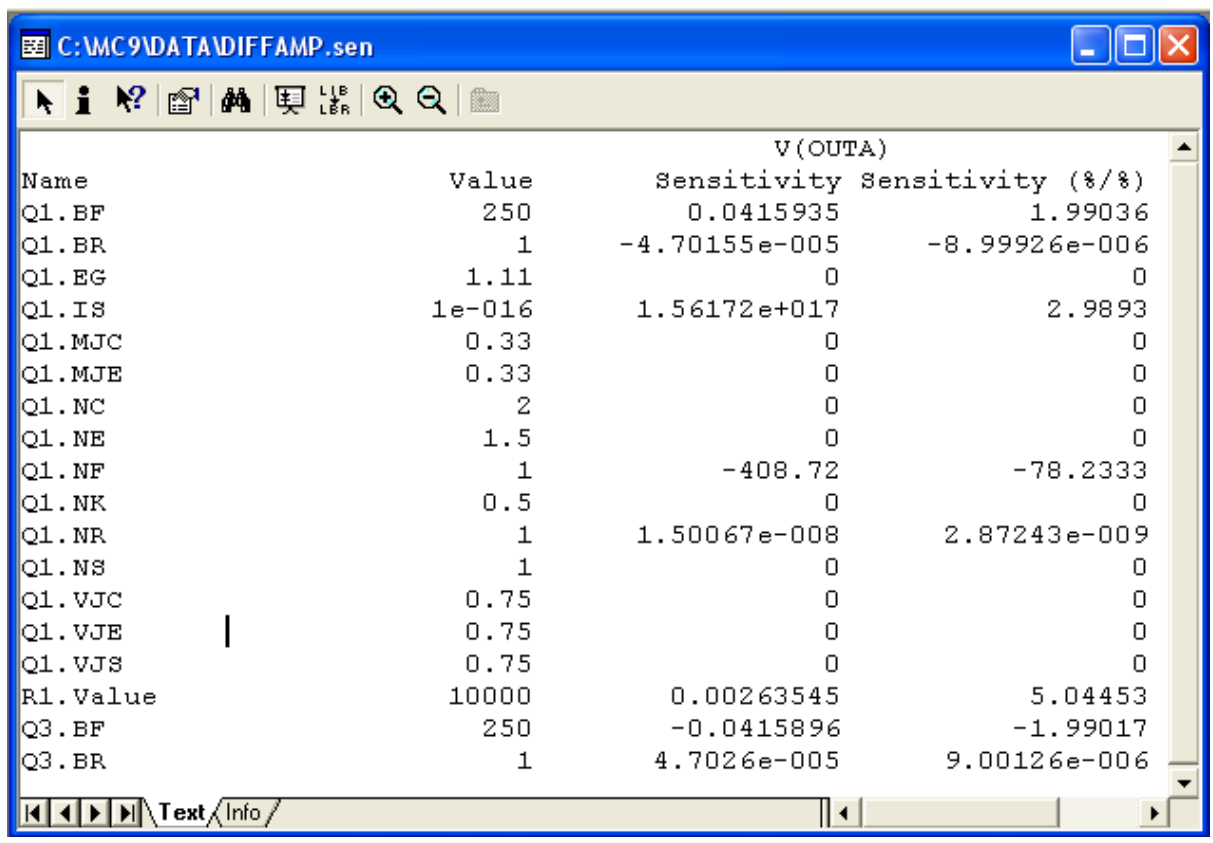

## Рисунок 11 - Вывод результатов расчета чувствительностей в текстовом виде

# ПРИЛОЖЕНИЕ А

Таблица А - Диоды

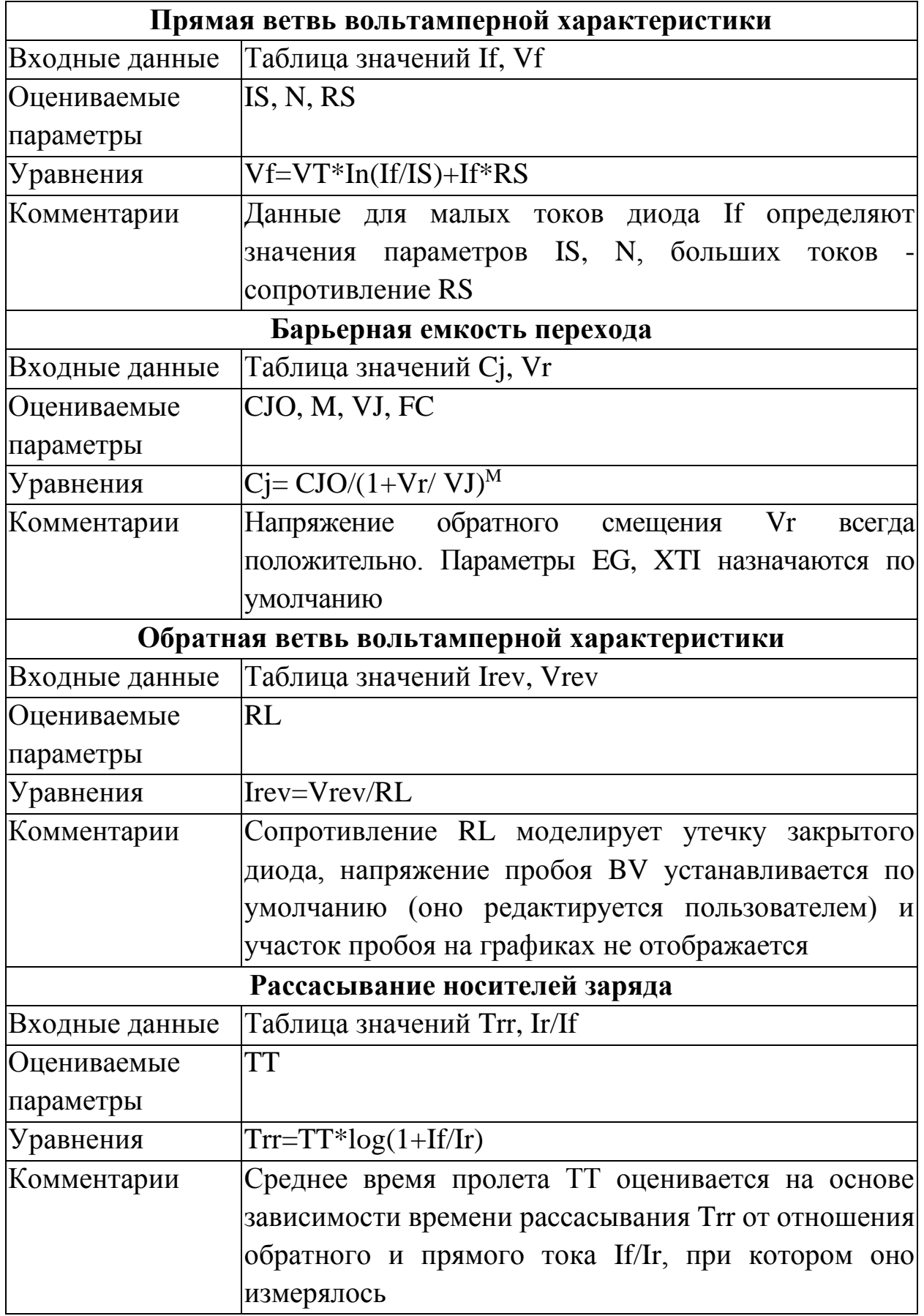

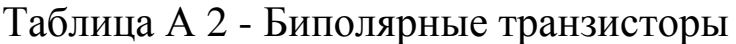

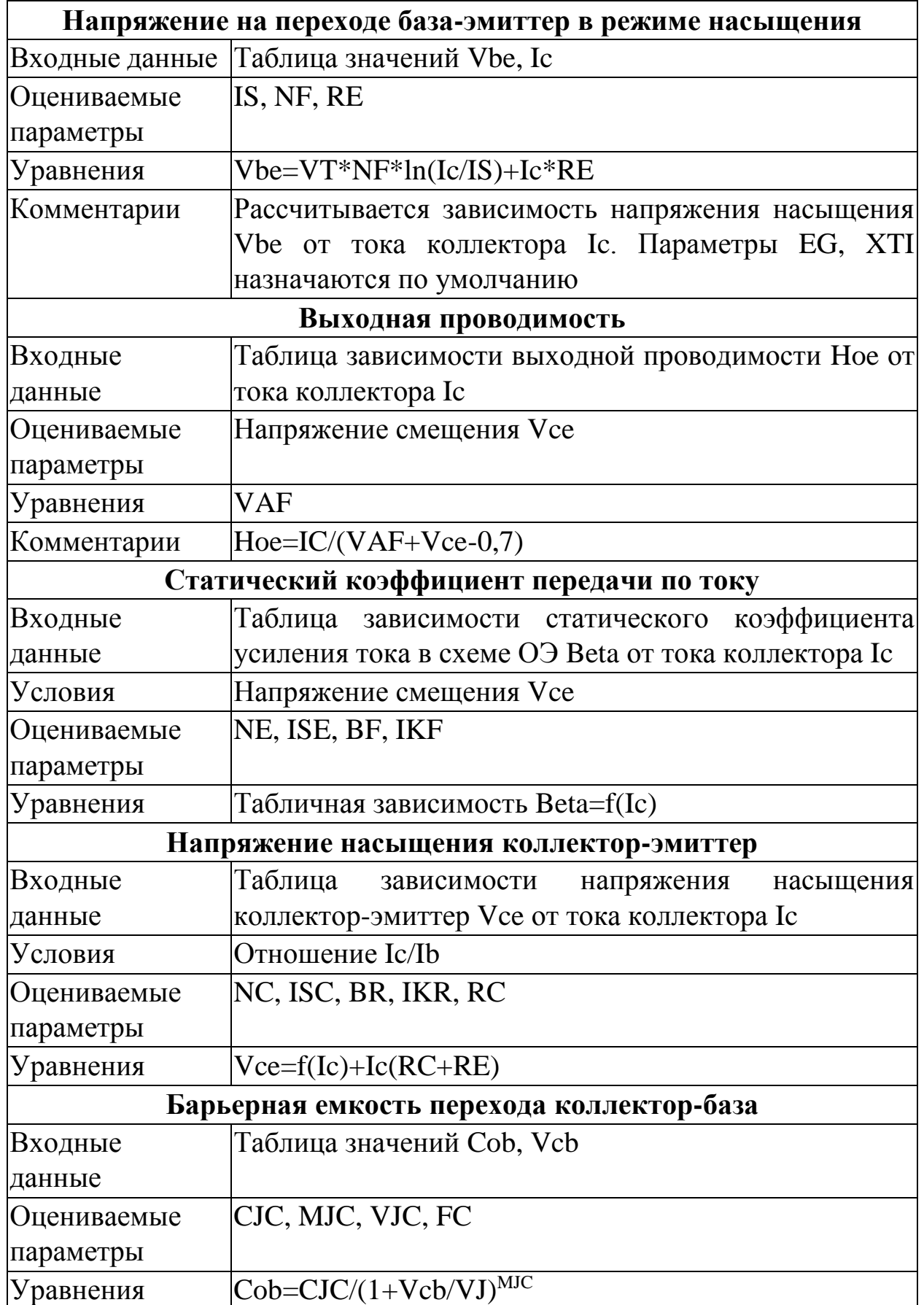

Продолжение таблицы А 2

| Комментарии | Напряжение обратного смещения Vcb<br>всегда                 |
|-------------|-------------------------------------------------------------|
|             | положительно                                                |
|             | Барьерная емкость перехода эмиттер-база                     |
| Входные     | Таблица значений Cib, Veb                                   |
| данные      |                                                             |
| Оцениваемые | CJE, MJE, VJE                                               |
| параметры   |                                                             |
| Уравнения   | $Cib = CJE/(1+Veb/VJ)^{MJE}$                                |
| Комментарии | обратного смещения<br>Veb<br>Напряжение<br>всегда           |
|             | положительно                                                |
|             | Время рассасывания заряда                                   |
| Входные     | Таблица зависимости времени рассасывания Ts от тока         |
| данные      | <b>коллектора</b> Iс                                        |
| Условия     | Отношение токов Is/Ib                                       |
| Оцениваемые | TR                                                          |
| параметры   |                                                             |
| Уравнения   | $Ar=br/(1+br),$ $af=bf/(1+bf),$ $k1=(1-af*ar)/ar,$          |
|             | $k2 = (af/ar)*TF, Ts = ((TR+k2)/k1)*ln(2/((lc/lb)/bf+1))$   |
| Комментарии | Среднее время пролета TR оценивается на основе              |
|             | времени рассасывания Ts<br>зависимости<br><b>OT</b><br>тока |
|             | коллектора Іс                                               |
|             | Площадь усиления                                            |
| Входные     | коэффициента<br>Зависимость<br>граничной частоты            |
| данные      | передачи тока Ft в схеме с ОЭ от тока коллектора Ic         |
| Условия     | Vce                                                         |
| Оцениваемые | TF, ITF, XTF, VTF                                           |
| параметры   |                                                             |
| Уравнения   | Vbe=VT*N*ln(Ic/ISS), Vbc=Vbe-Vce,                           |
|             | $atf=1+XTF*(Ic/(Ic+ITF)2e(Vbc/(1,44*VTF))$                  |
|             | $tf = TF(atf + 2(atf-1)*ITF/(Ic+ITF)+VT*N(atf-$             |
|             | $1)/(1,44*VTF)$ ,                                           |
|             | $fa=(1-Vcb/VAF)(1-Vbc/VAF)$ ,                               |
|             | $Ft=1/(2*PI*(tf/fa+VT*N(Cje+Cjc(1+Ic*RC/(VT*N)))/Ic))$      |

#### **Список литературы**

1 Авдеев Е.В. Системы автоматизированного проектирования по радиоэлектронике: Справочник. / Е.В. Авдеев, А.Т. Ермин, И.П. Норенков. М.: Радио и связь, 1994. 324 с.

2 Зайцев А.А. Полупроводниковые приборы. Транзисторы средней и большой мощности: Справочник / А.А. Зайцев, А.И. Миркин, В.В. Моряков. М.: Радио и связь, 1997. 642 с.

3 Новикова Е.И. «Лабораторный практикум по курсу «Основы САПР»: учеб. пособие / Е.И. Новикова, О.В. Родионов, Е.Н. Коровин. Воронеж: ВГТУ, 2005. 176 с.

#### **СОДЕРЖАНИЕ**

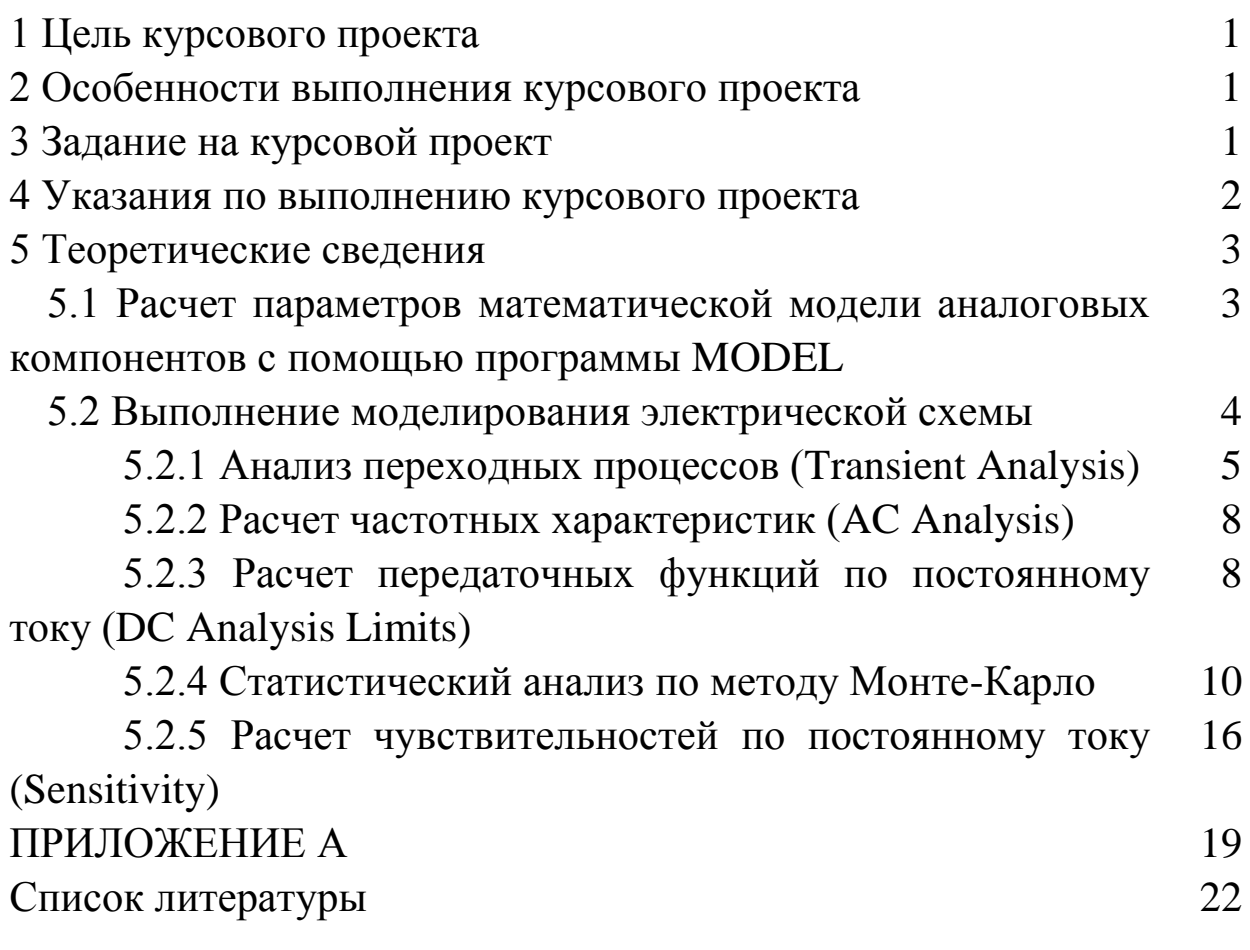

Подписано в печать 16.11.2011

Формат 60х84/16. Бумага для множительных аппаратов.

Усл. печ. л. 1,5. Уч.-изд. л. 1,3.Тираж 29 экз. «С» 132.

Зак. №